## **Get Microsoft Office For Free**

To obtain the Microsoft Office Suit for free, take the following steps.

1. Navigate to the Office 365 page and proceed to login. Type your Student ID with @student.commnet.edu this is also called your *Net ID*. Your Student ID is the 8 digit number given to you by the school to identify you. The password for your Office 365 account is your MyCommnet password. **NOTE:** You will not be able to access Office 365 until you have logged into MyCommnet at least once and changed your password from the default password to a new password.

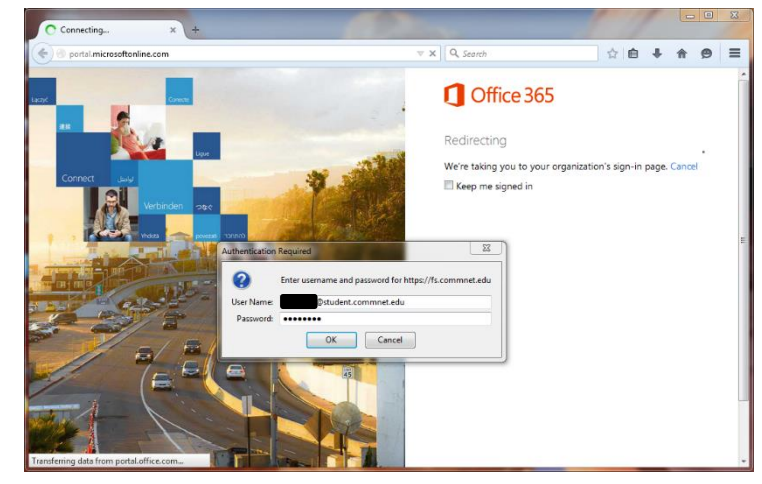

2. Once finished logging in, you will be on the Microsoft Outlook Web App. To proceed to the download page for the Microsoft Office Suite click *Office 365* at the top left of the page

3. This is the download page, if you do not want to make Bing.com your default search engine & MSN.com your default homepage uncheck both of those boxes under the previously mentioned heading and then press the red *Install Now* button.

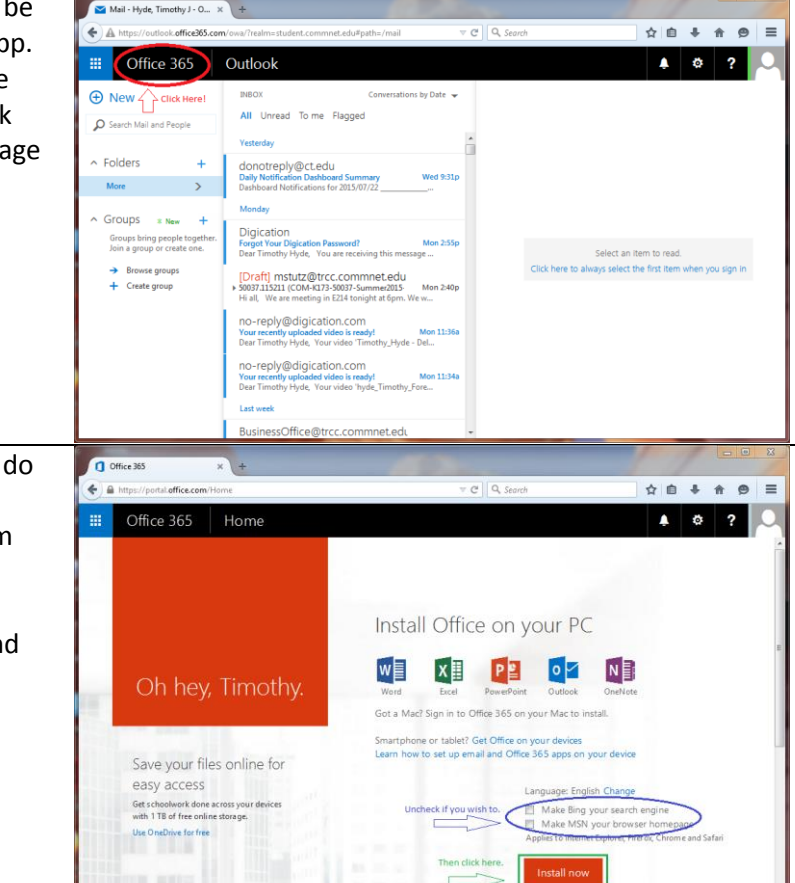

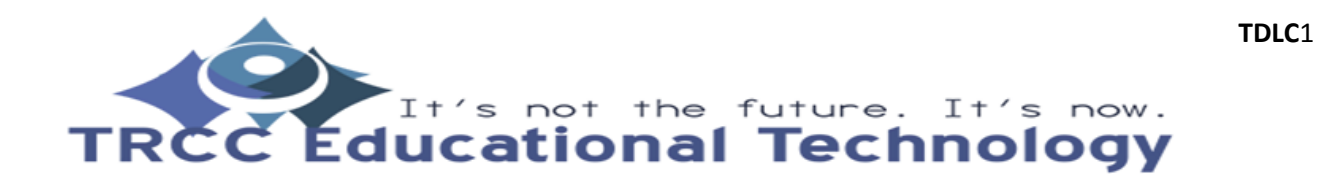

## **Get Microsoft Office For Free**

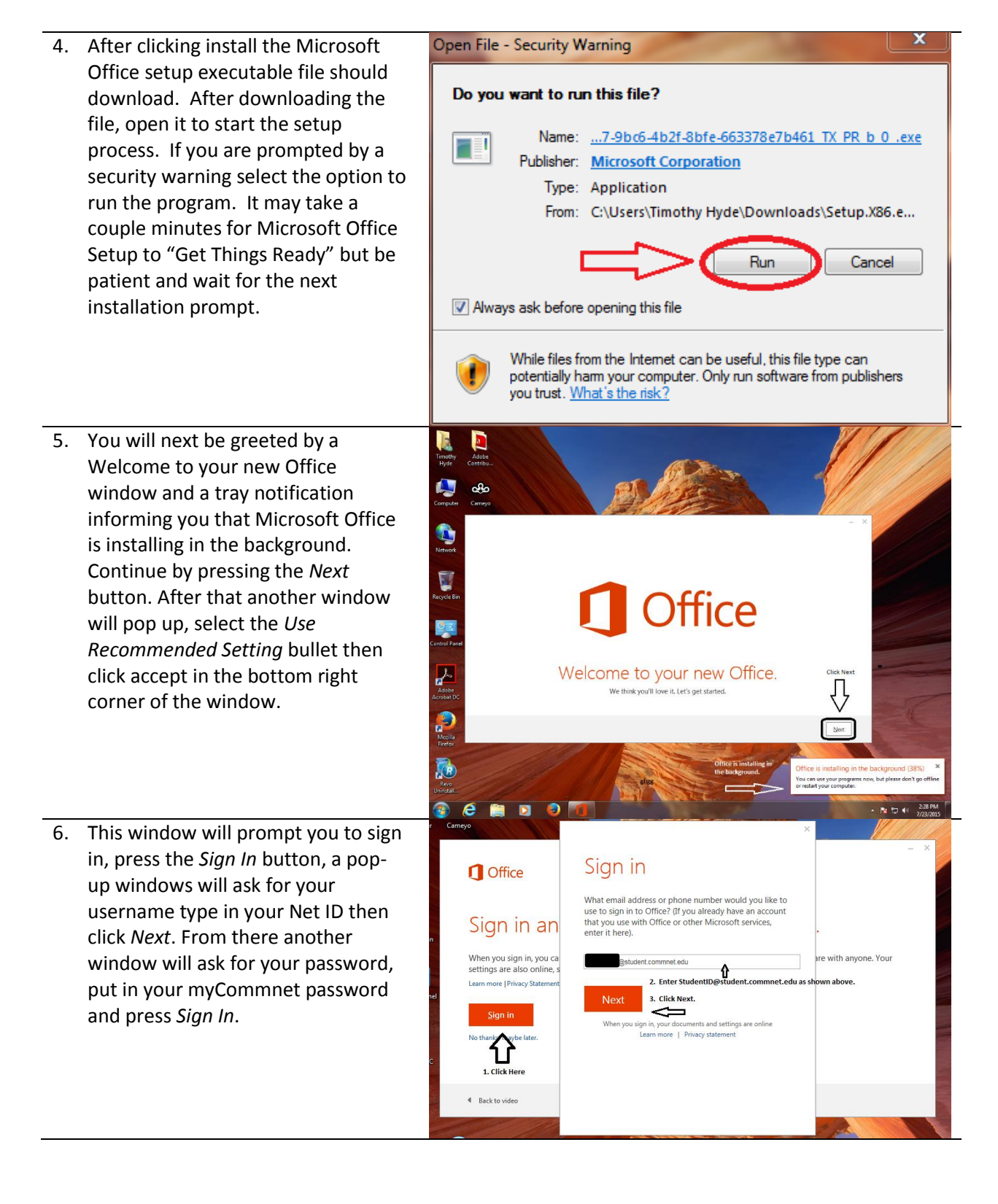

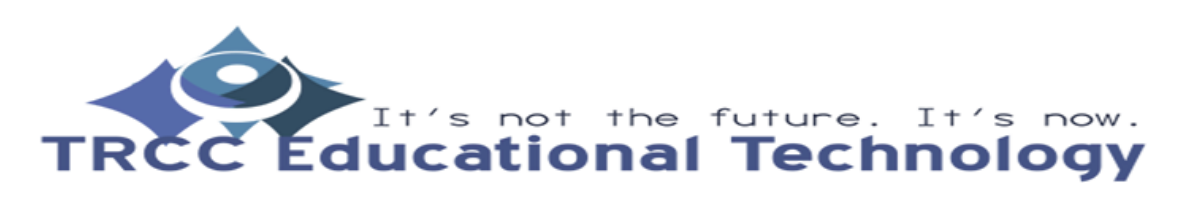

**TDLC**2

## **Get Microsoft Office For Free**

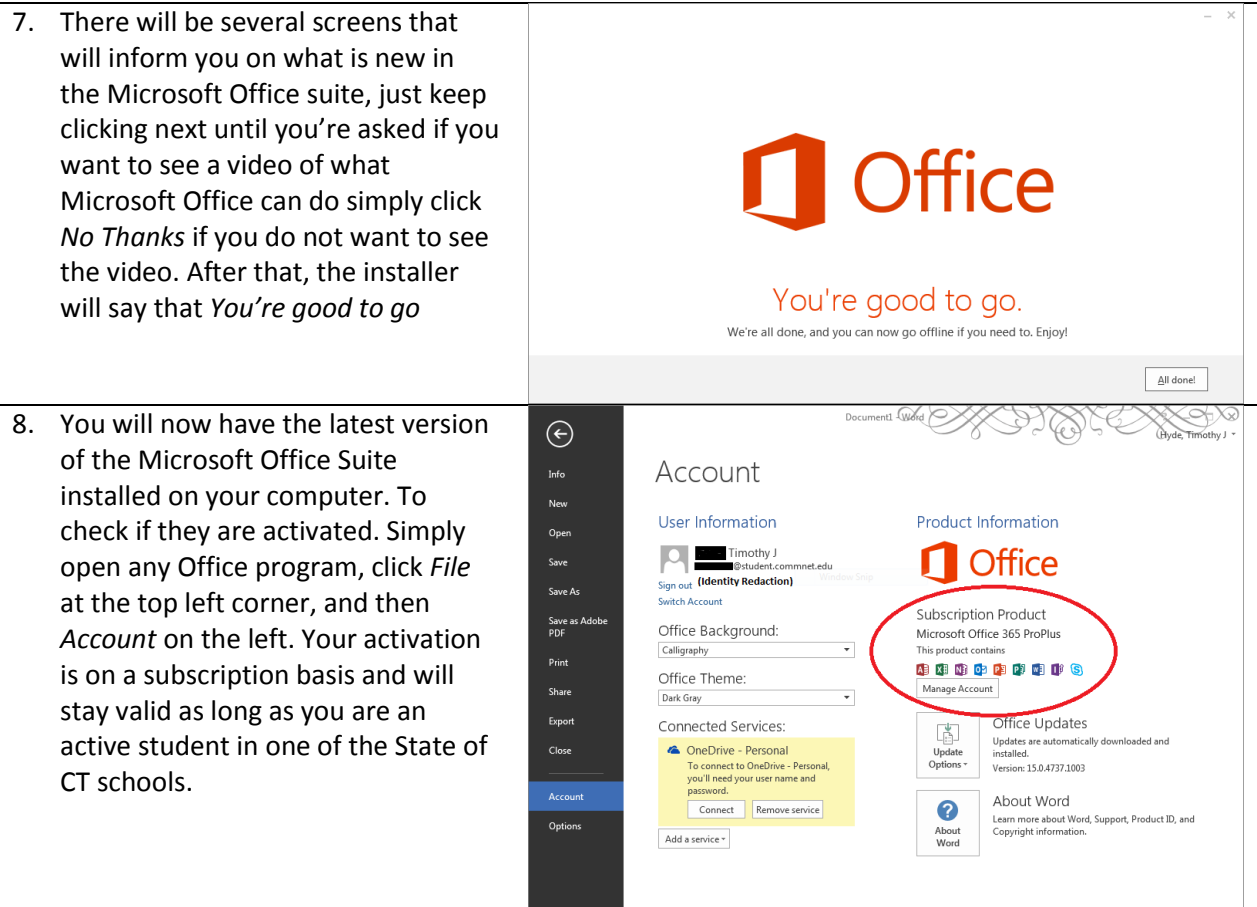

Created By:

Timothy Hyde

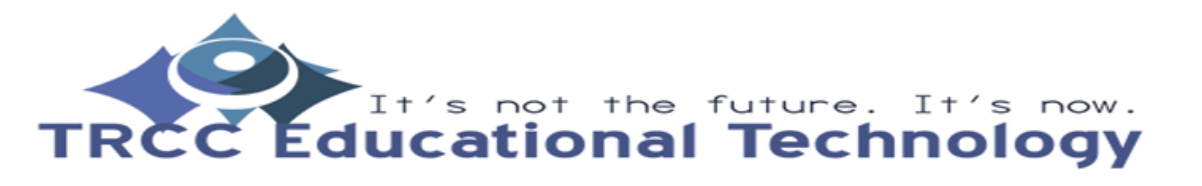

**TDLC**3